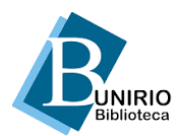

## **TUTORIAL PARA EMISSÃO ON-LINE DE NADA CONSTA**

- 1) Acesse o Catálogo da Biblioteca ( <https://sophia-web.unirio.br/> );
- 2) Clique em *Entrar*;
- 3) Digite o número da matrícula e a senha;
- 4) Clique em *Outros serviços* e selecione **Certidão negativa**;
- 5) Clique em *Confirmar* para a emitir a Certidão.

## *IMPORTANTE:*

- A certidão **não será emitida** se houver empréstimo em aberto (mesmo que esteja dentro do prazo previsto para devolução);
- A certidão on-line possui um código para checagem de autenticidade;
- Após a emissão da certidão o cadastro será automaticamente inativado, com exceção dos servidores;
- Caso necessite emitir uma segunda via, entre em contato a biblioteca do seu curso:
	- **1)** Biblioteca Setorial do Instituto de Biociências - [bibliotecaibio@unirio.br](mailto:bibliotecaibio@unirio.br)
	- **2)** Biblioteca Setorial do Instituto Biomédico [bpcsb@unirio.br](mailto:bpcsb@unirio.br)
	- **3)** Biblioteca Setorial do Centro de Ciências Exatas e Tecnologia - [bibliotecaccet@unirio.br](mailto:bibliotecaccet@unirio.br)
	- **4)** Biblioteca Setorial do Centro de Ciências Humanas e Sociais - [bibliotecacch@unirio.br](mailto:bibliotecacch@unirio.br)
	- **5)** Biblioteca Setorial do Centro de Ciências Jurídicas e Políticas - [biblioccjp@unirio.br](mailto:biblioccjp@unirio.br)
	- **6)** Biblioteca Setorial de Enfermagem e Nutrição - [bpcse@unirio.br](mailto:bpcse@unirio.br)
	- **7)** Biblioteca Setorial do Centro de Letras e Artes - [bibliartes@unirio.br](mailto:bibliartes@unirio.br)
	- **8)** Biblioteca Setorial da Escola de Medicina e Cirurgia - [bibliotecamedicina@unirio.br](mailto:bibliotecamedicina@unirio.br)